## **PANDUAN PENGGUNA (PELAJAR): MENDAPATKAN DOKUMEN DARIPADA SISTEM OSI**

1) Log masuk ke **Sistem OSI** [\(https://osi.unimap.edu.my\)](https://osi.unimap.edu.my/)

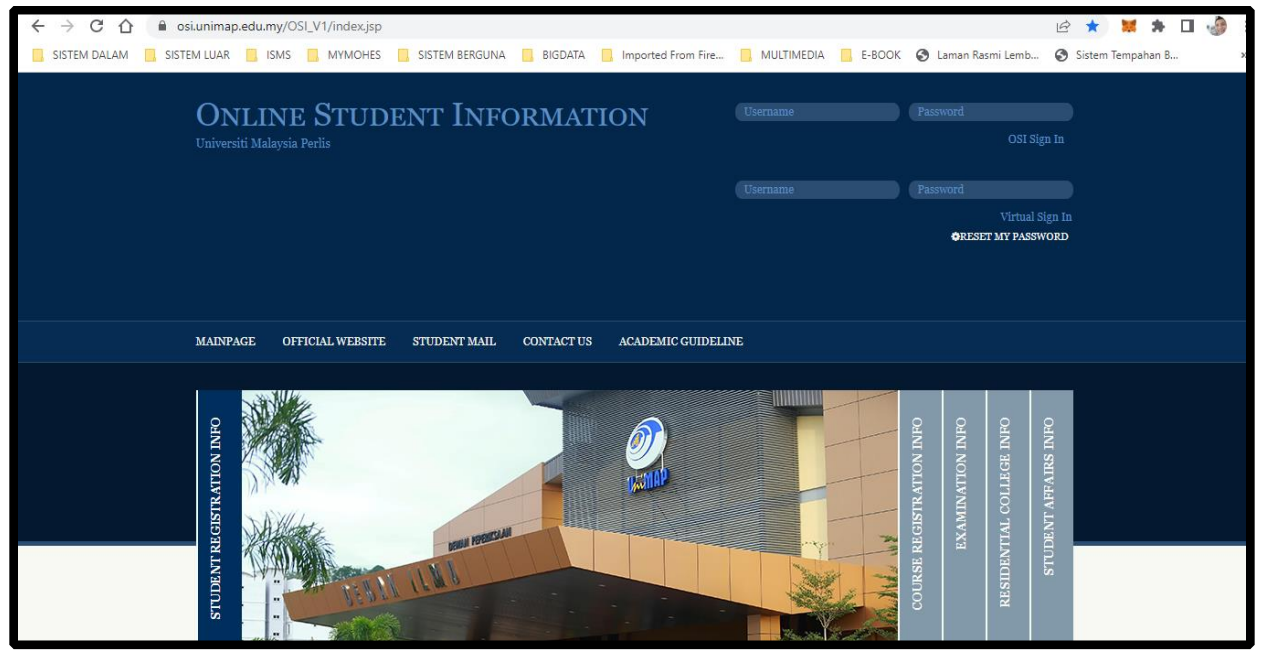

2) Klik pada **OTHERS** pada menu sebelah atas. **Pilih Kategori** berkaitan (contoh: **Academic Form**).

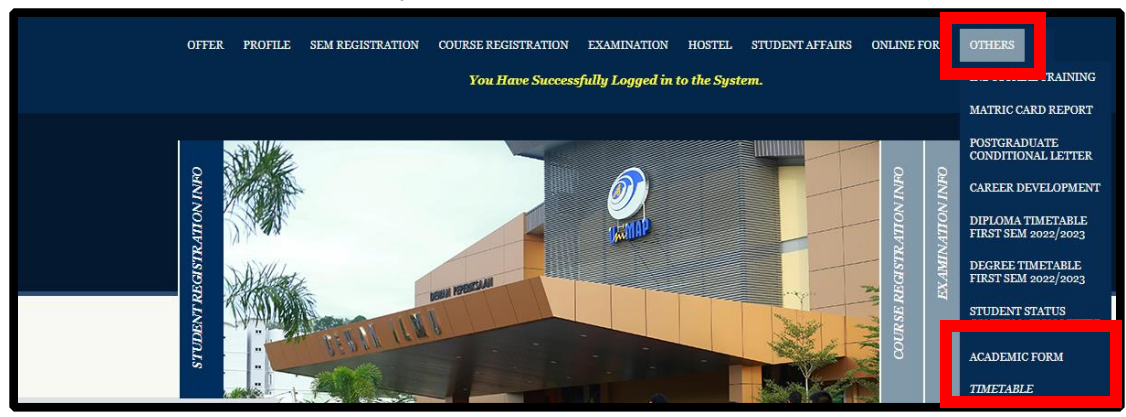

3) Untuk memuatturun dokumen, klik pada link **download.**

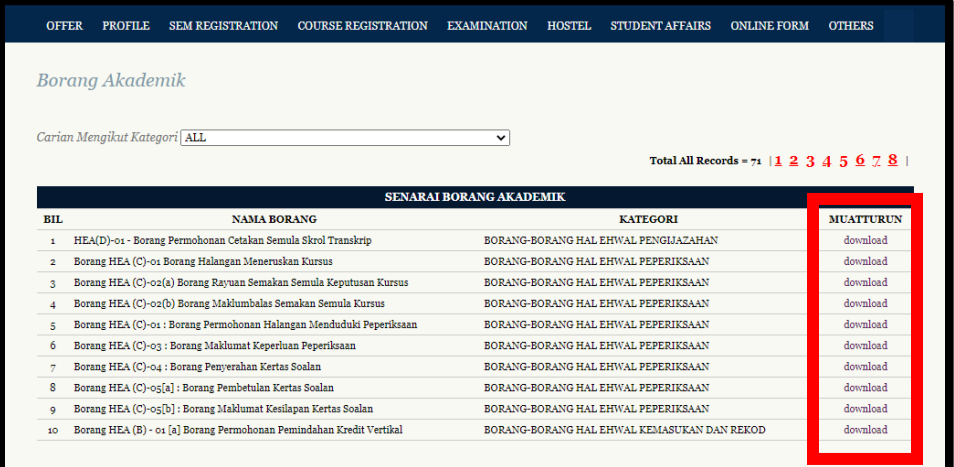

4) Dokumen berjaya dimuatturun.